## **Zugang**

Sie erreichen das System über den Link **https://studip.hs-harz.de** oder über die Homepage der Hochschule Harz [Mein Bereich].

Um die Funktionen im Stud.IP nutzen zu können, benötigen Sie Ihre Zugangsdaten (u-Nummer und Passwort). Loggen Sie sich mit Ihrer Studentenkennung ein. Nach der Anmeldung wird Ihnen vom System die Rolle Student zugewiesen.

## **Nutzerdaten**

Auf Ihrer Profil-Seite in Stud.IP können Sie Ihren Studiengang und den entsprechenden Fachbereich einsehen. Diese Daten werden aus dem HIS-LSF-System übernommen und können nicht selbst angepasst werden.

Mitunter sind Veranstaltungen nur für bestimmte Studiengänge freigeschaltet. Um sich bei diesen Veranstaltungen anzumelden, müssen Sie dem entsprechenden Studiengang zugeordnet sein.

Ihre Nutzerdaten können Sie wie folgt prüfen:

- Klicken Sie auf der persönlichen Startseite auf [Profil]
- In der nächsten Ansicht auf [Nutzerdaten] klicken, danach erscheinen die Nutzerdaten mit der Zuordnung zum Fachbereich, Studiengang und dem aktuellen Fachsemester

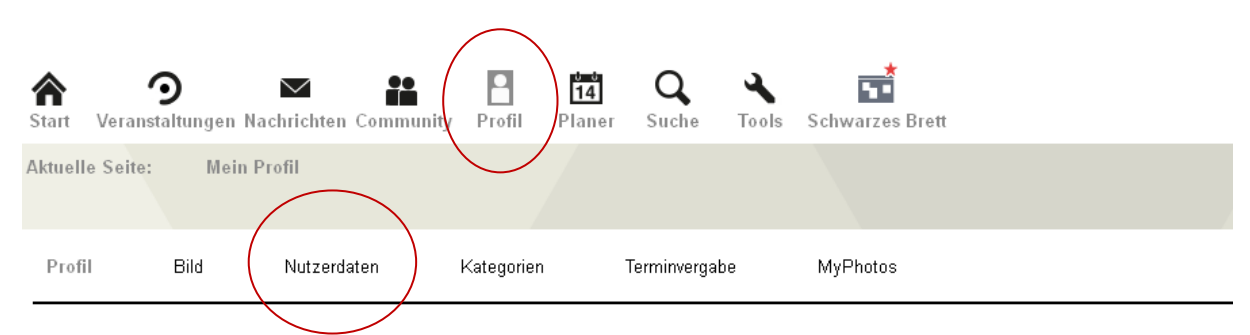

Die Eintragung bzw. Anmeldung an gewünschten Veranstaltung / Gruppen ist ausschließlich mit den korrekten Nutzerdaten möglich.

Sollten die Daten nicht korrekt sein, kontaktieren Sie bitte das Rechenzentrum unter der Telefonnummer: 03943 659 919 oder über das Service Ticket System: sts.hs-harz.de.

## **Anmeldung an eine Veranstaltung**

Um sich an einer Veranstaltung anzumelden, suchen Sie diese zunächst in der [Veranstaltungssuche]. Dazu wählen Sie auf ihrer persönlichen Startseite unter [Meine Veranstaltungen] → [Veranstaltung hinzufügen]. Sie gelangen so auf die unten dargestellte Abbildung. Dort wählen Sie das entsprechende Semester und die gesuchte Veranstaltung mit der Eingabe des Titels oder mit dem Namen des Dozenten. Hierdurch erhalten Sie eine Liste der angebotenen Veranstaltungen.

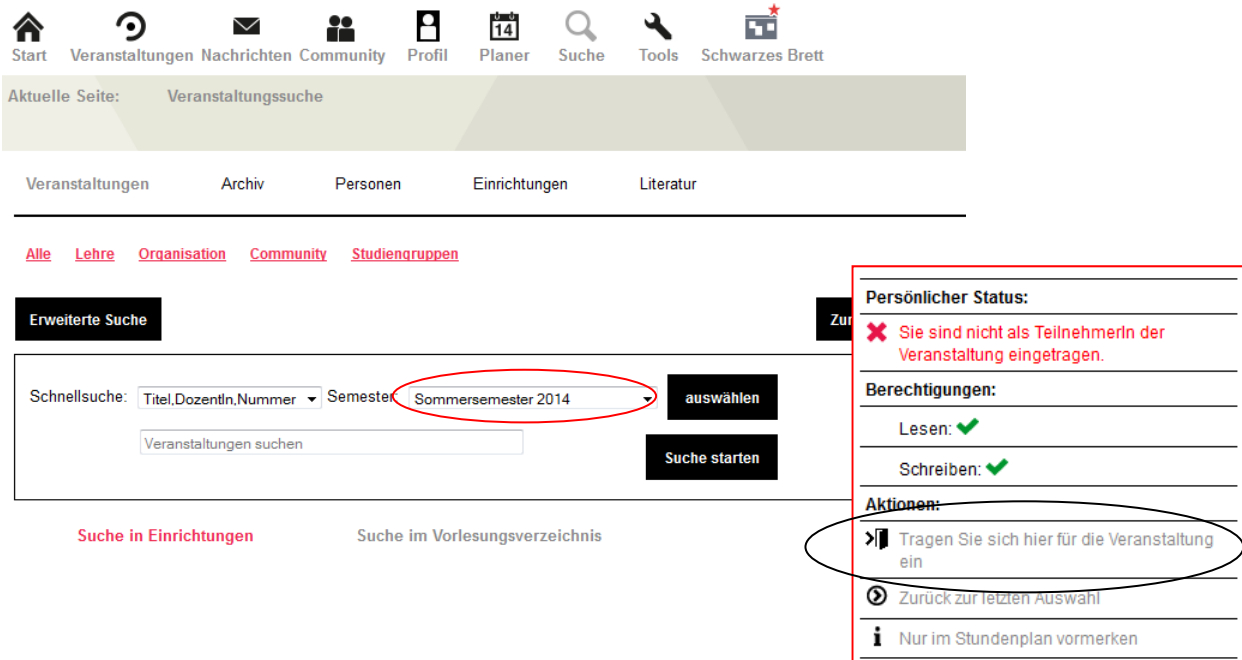

In der Ihnen vorgegeben Ergebnisanzeige klicken Sie auf die gewünschte Veranstaltung. Anschließend tragen Sie sich auf der nun angezeigten Seite über die rechte Infobox in die ausgewählte Veranstaltung ein. Über den Link [Hier kommen Sie zur der Veranstaltung] gelangen Sie in die Veranstaltungsansicht.

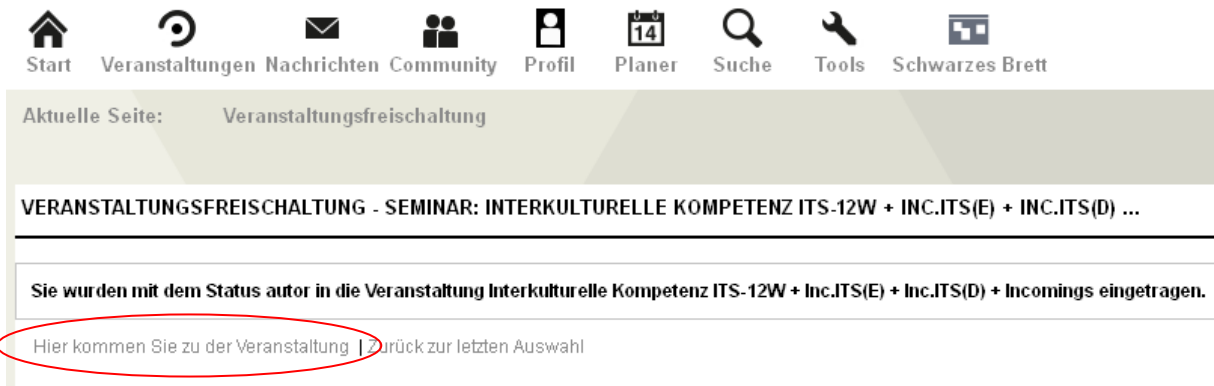

Auf dieser Seite erhalten Sie alle nötigen inhaltlichen und organisatorischen Informationen.

Sofern vorhanden, haben Sie hier auch die Möglichkeit, sich in Gruppen einzutragen. Dazu klicken Sie in der Menüleiste auf die Funktion [TeilnehmerInnen].

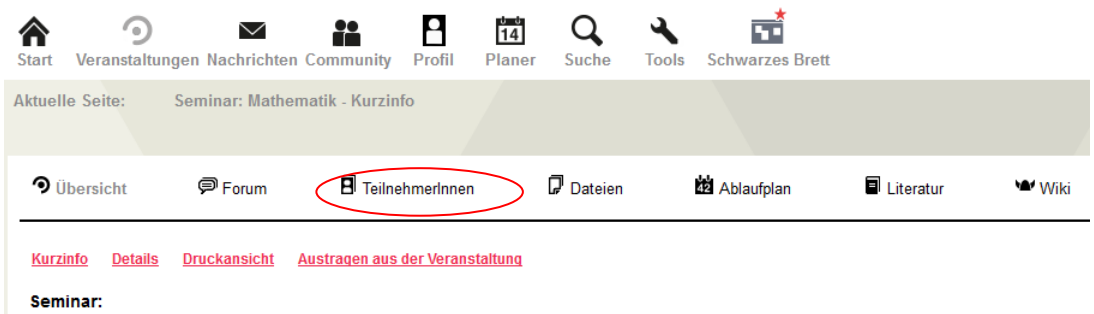

In der sich öffnenden Seite klicken Sie auf [Funktionen/Gruppen]. Sie erhalten einen Überblick über die Gruppen, die innerhalb der Veranstaltung angeboten werden. Wie in der rechten Infobox beschrieben, haben Sie die Möglichkeit, sich durch Klicken auf den Doppelpfeil in die gewünschte Gruppe einzutragen.

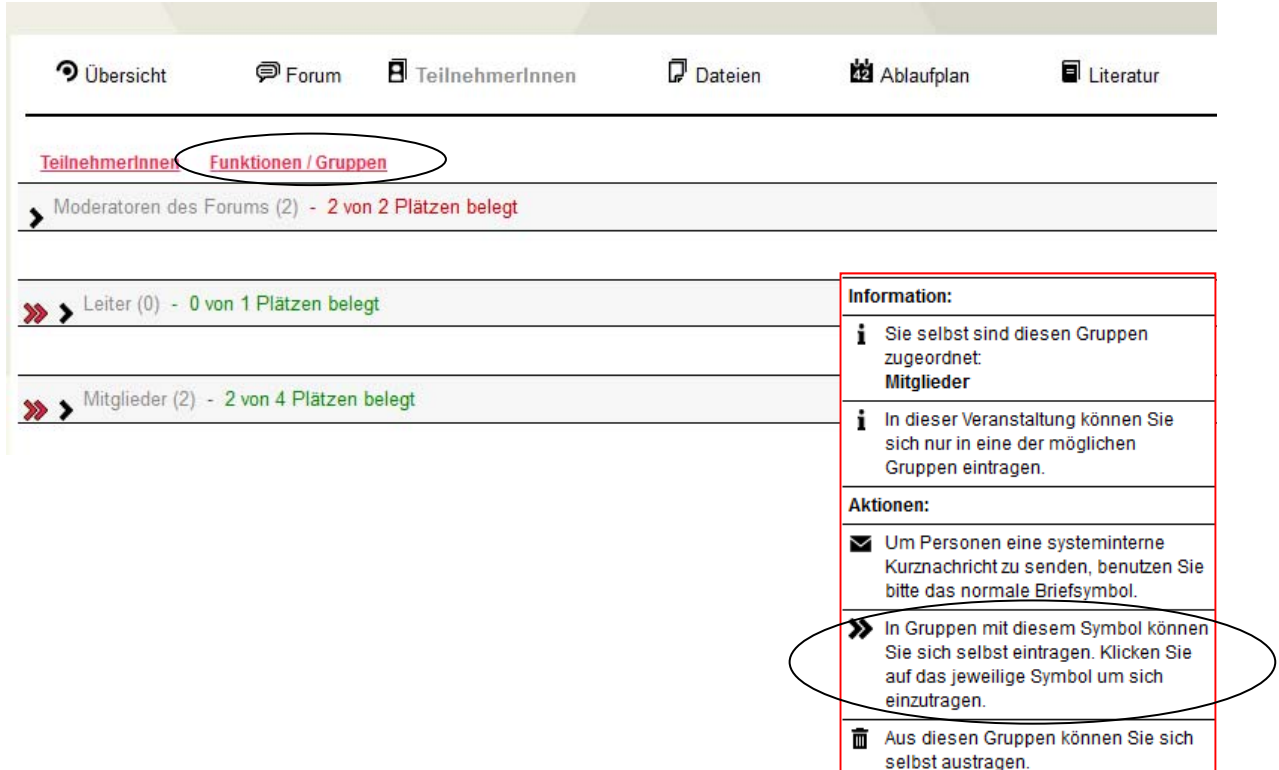

## **Kontakt**

Sollten Sie technische Fragen oder Schwierigkeiten bei der Benutzung von Stud.IP haben, wenden Sie sich bitte im Rechenzentrum der Hochschule an Frau Hackel:

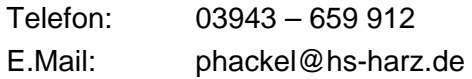